*"One stop single window interface for the Retirees of The Federal Bank Ltd "*

# **Digital Service Memoir [DSM]**

User Manual

## Table of Contents

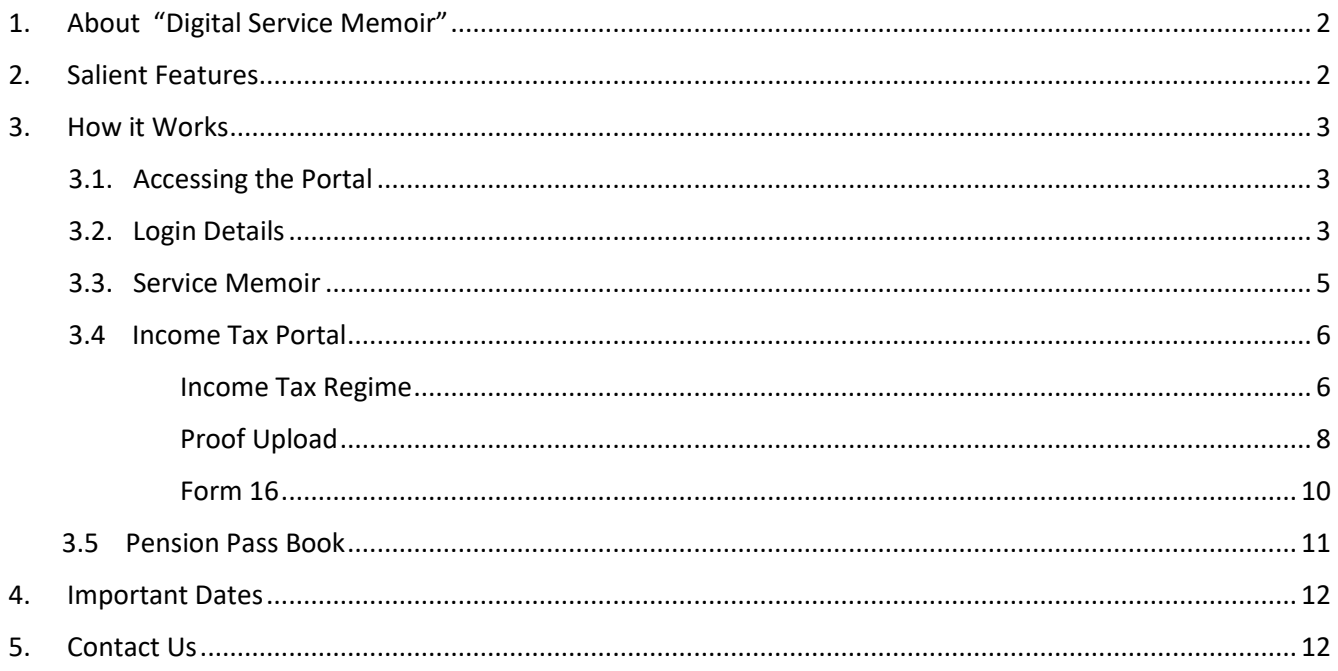

### <span id="page-2-0"></span>**1. About "Digital Service Memoir"**

*Digital Service Memoir* is a portal intended exclusively for Pensioners of Federal Bank, which serves as a one stop single window and user-friendly interface for the following requirements.

- *Service Memoir (Digital Pension Book)*
- *Income Tax Portal*
- *Pension Pass Book*

#### <span id="page-2-1"></span>**2. Salient Features**

**Single window and user-friendly interface**

**View/Download** *Service Memoir (Pension Book) digitally*

**View/Download Pension Details (Pension Pass Book)**

**Single click Income Tax Regime selection**

**Submit Online Investment Declaration digitally** 

**Upload proof corresponding to Online Investment Declaration**

**Download Form 16**

#### <span id="page-3-0"></span>**3. How it works**

#### <span id="page-3-1"></span>3.1. Accessing the Portal

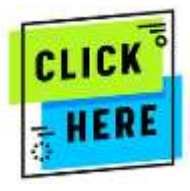

**to Access Digital Service Memoir [DSM]**

Alternatively, the Link can be accessed through Bank's Website *–> www.federalbank.co.in > Useful Links > Retirees' Space > Digital Service Memoir*

#### Useful Links **Investor Relations Customer Relations** Who we are Activat About UN **Financial Results** Fed e Point in Deathston of E-statement Activate and Deactivehian of Physical Account. **Update KYC Details Online** Museul Logo Regulatory Disclosures Section Skater Shareholder information Lipitate PAN/Audruse Details Online Staten <mark>est.</mark><br>Track f<mark>omitiaecen Grileve</mark> Awards and Accolades. Disclosures to Shareholders **WAC NAVYER** Submit som 15G/15H Online Our Founder Share Rige - NSE Codes, Polices & Disclasores Downig of Certificates / Statements Corporate focul Responsibility Grievance Redressal Share Room - ISSE Distantificacy Quick I **Mill Advisory Messages** Micmou NACH e-mandate Hegat Social Media Centre **Chicagnet Dendered Warrangs ROL Kelma Har** Prince H. Lam Foody, your personal assistant formy your Barschotes-Passe Bolta Har Δū. And Money Liunderong **Heliner Sake Recovery Agents** Details of Undamed Deposits De Not Call Registry **Inney Poky** Customer Learning Glossary Doorstep Banking Senior Citizens & Differently Abled Stemap Terms of Services B. Disclaimer **MSMLPortal**

*(Please note that the portal will work best on Google Chrome.)*

### <span id="page-3-2"></span>3.2. Login Details

• The details of retirees are already incorporated in the *Digital Service Memoir.* The user can login and access the portal as given below.

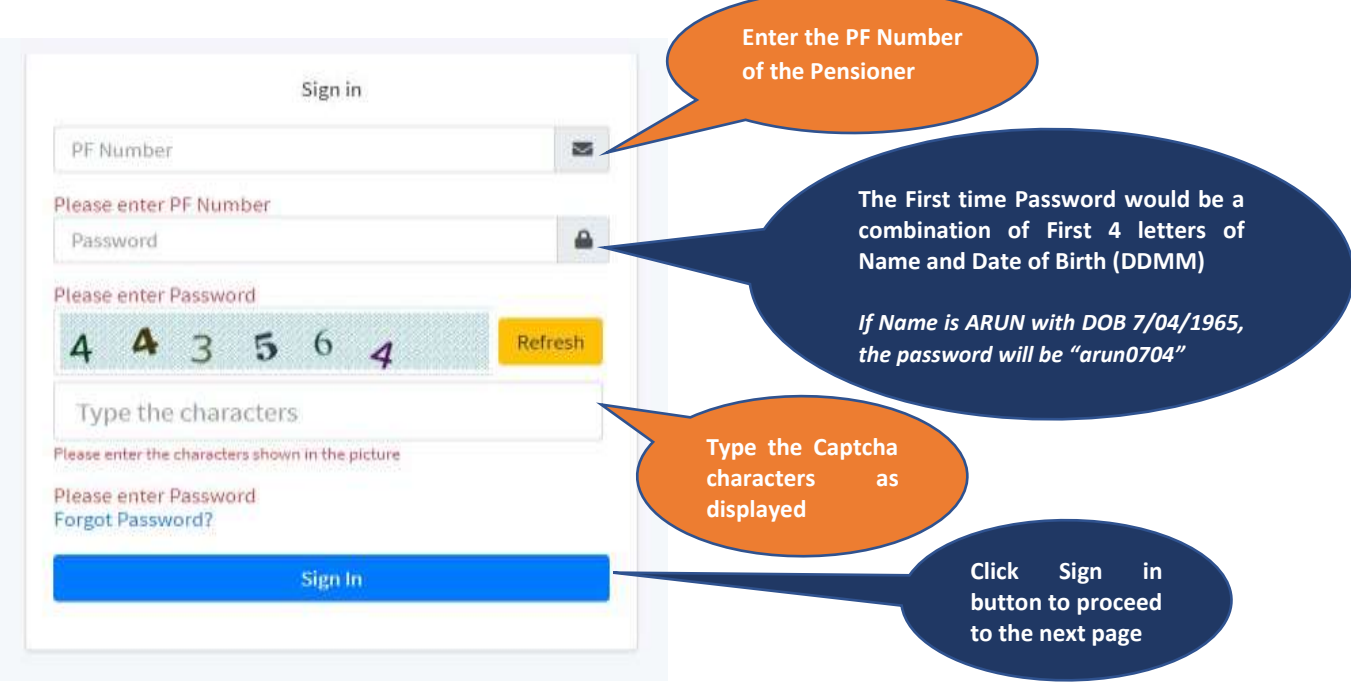

• Upon completing the login for the first time, the user will have to invariably change the password.

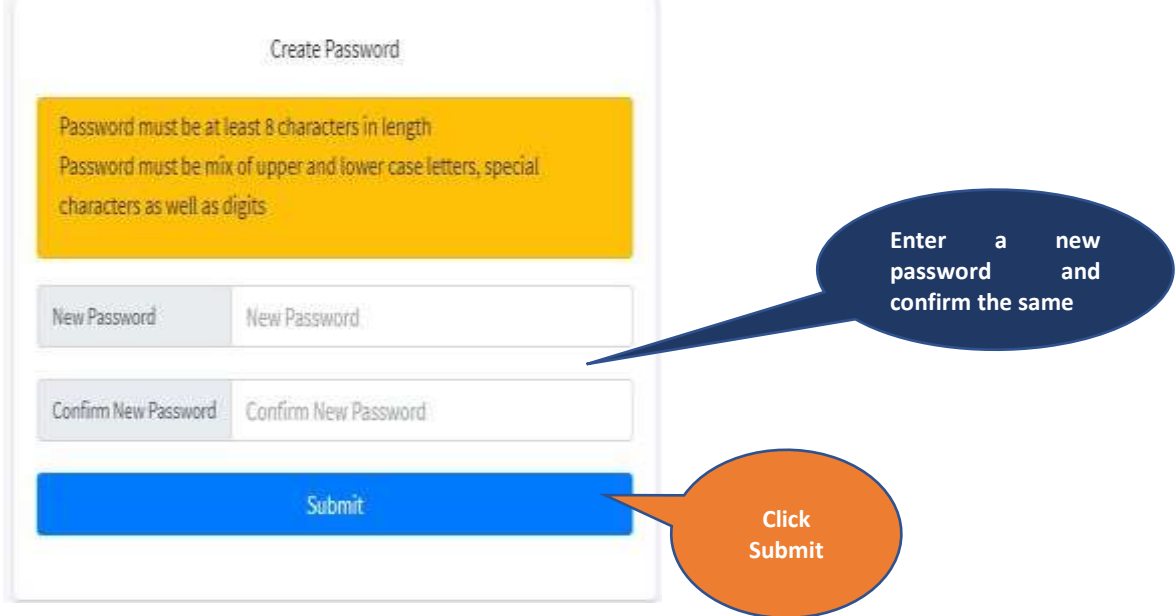

• The user will also have an option to reset the password using the *Forget Password* Option

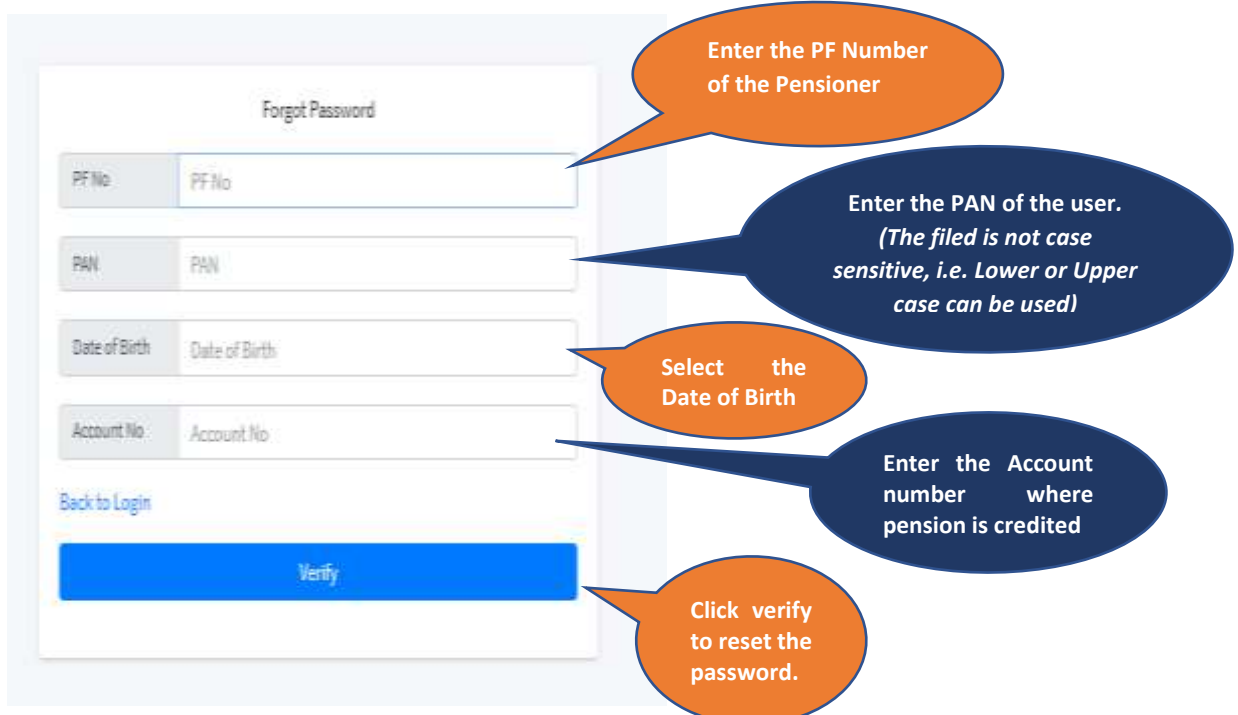

• Upon successful login to the portal the following homepage and functionality will be displayed.

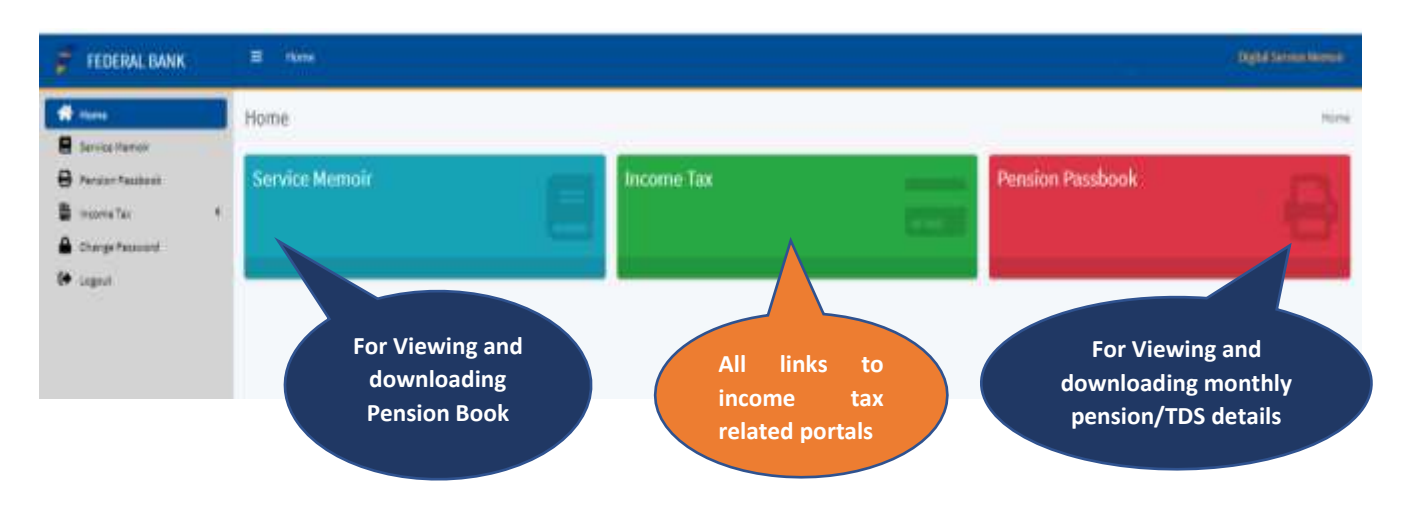

#### <span id="page-5-0"></span>3.3. Service Memoir

The Service Memoir would include all the following details

- Personal Details
- Service Details
- Pension details

It also includes details such as Photograph (Single and Joint), personal /service details such as address, contact details updated in Bank's records, date of appointment etc and the latest pension details (Basic Pension, DA etc). The entire details can be downloaded in PDF which will act as a Digital Service Memoir.

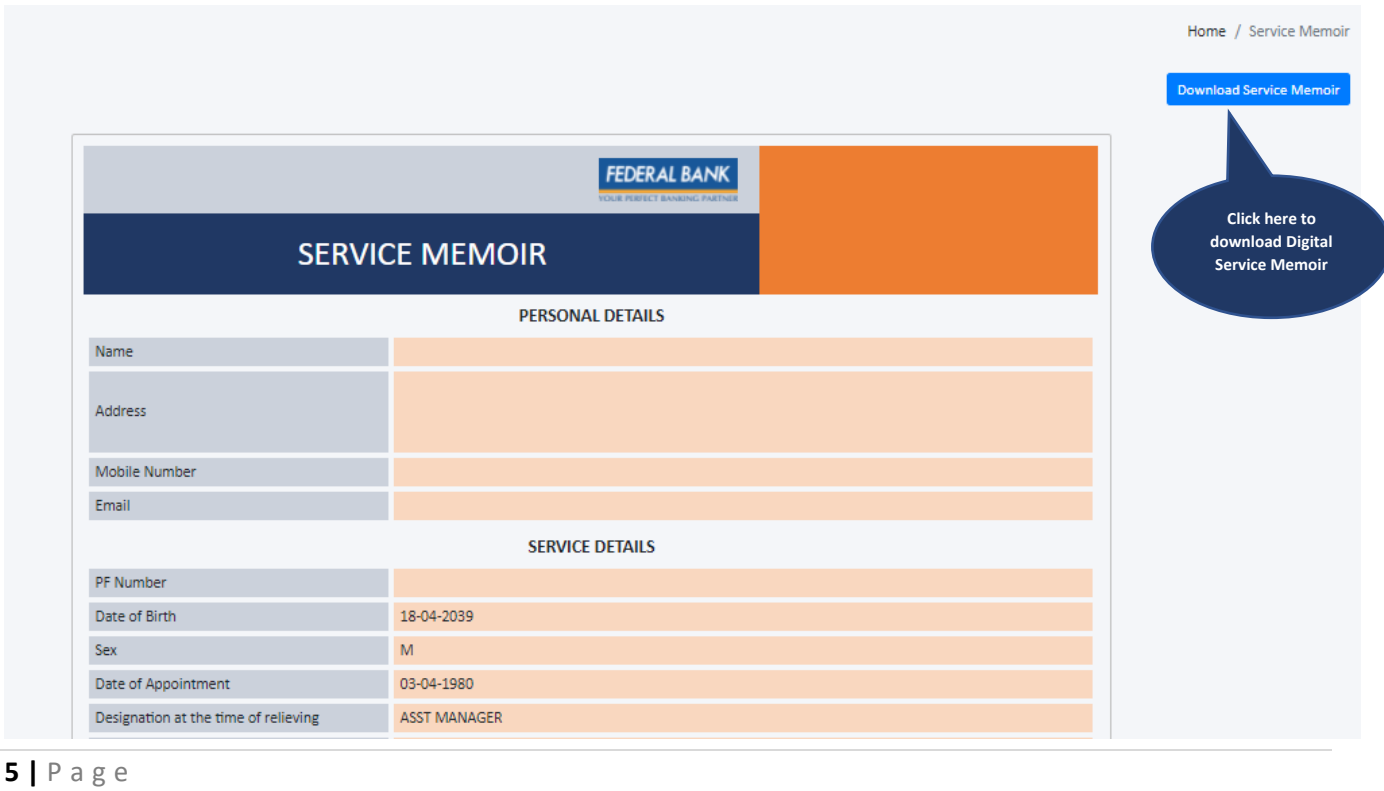

#### <span id="page-6-0"></span>3.4.Income Tax Portal

After login in DSM, on Dashboard, click on '**Income Tax**' button to access the **Income Tax Portal.** It will have the following three tabs which will facilitate the user to submit and download all information related to Income Tax.

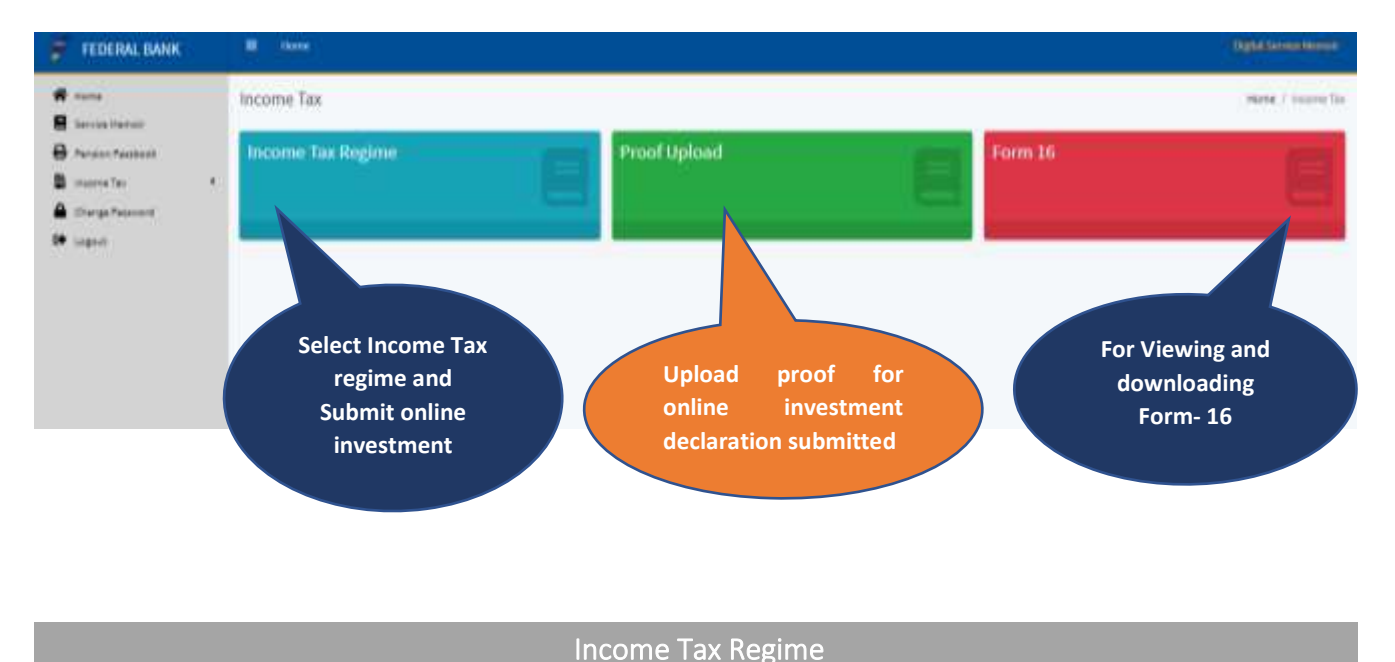

#### <span id="page-6-1"></span>**Step 1** – Select the *Income Tax Regime* Tab from Income Tax Portal

**Step 2** – Select 'Yes' or 'No' from the dropdown based on the choice of regime for Income Tax

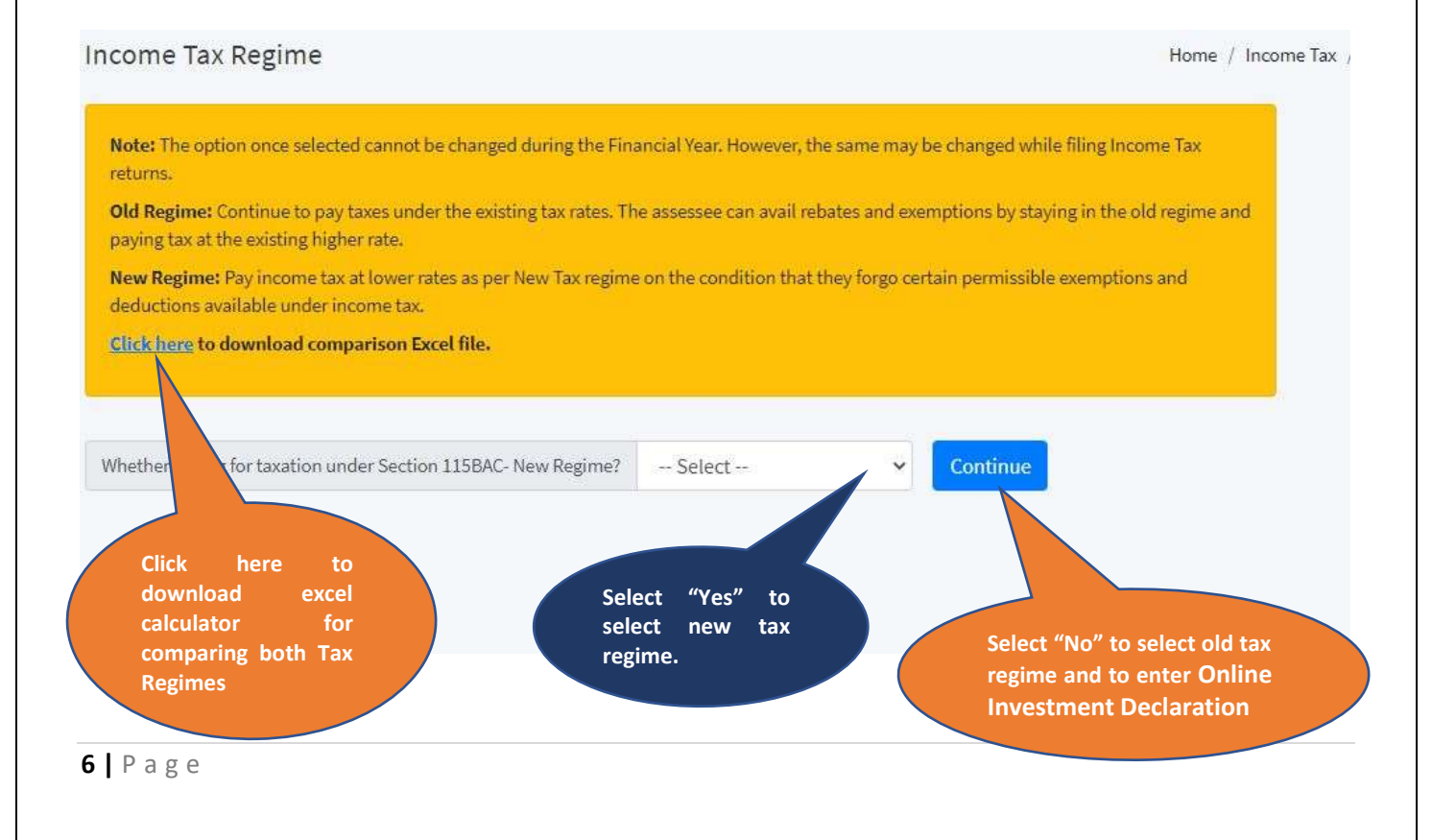

**Step 3** – If selected 'Yes' (i.e. New Regime), submit the selection and the process is completed. Online Investment Declaration is not applicable in New Regime of Taxation. The entry will route to the Admin and upon successful verification, the user will receive an e-mail update.

**Step 4** – If selected 'No' (i.e. Old Regime), proceed further by entering the Online Investment Declaration in the next Page.

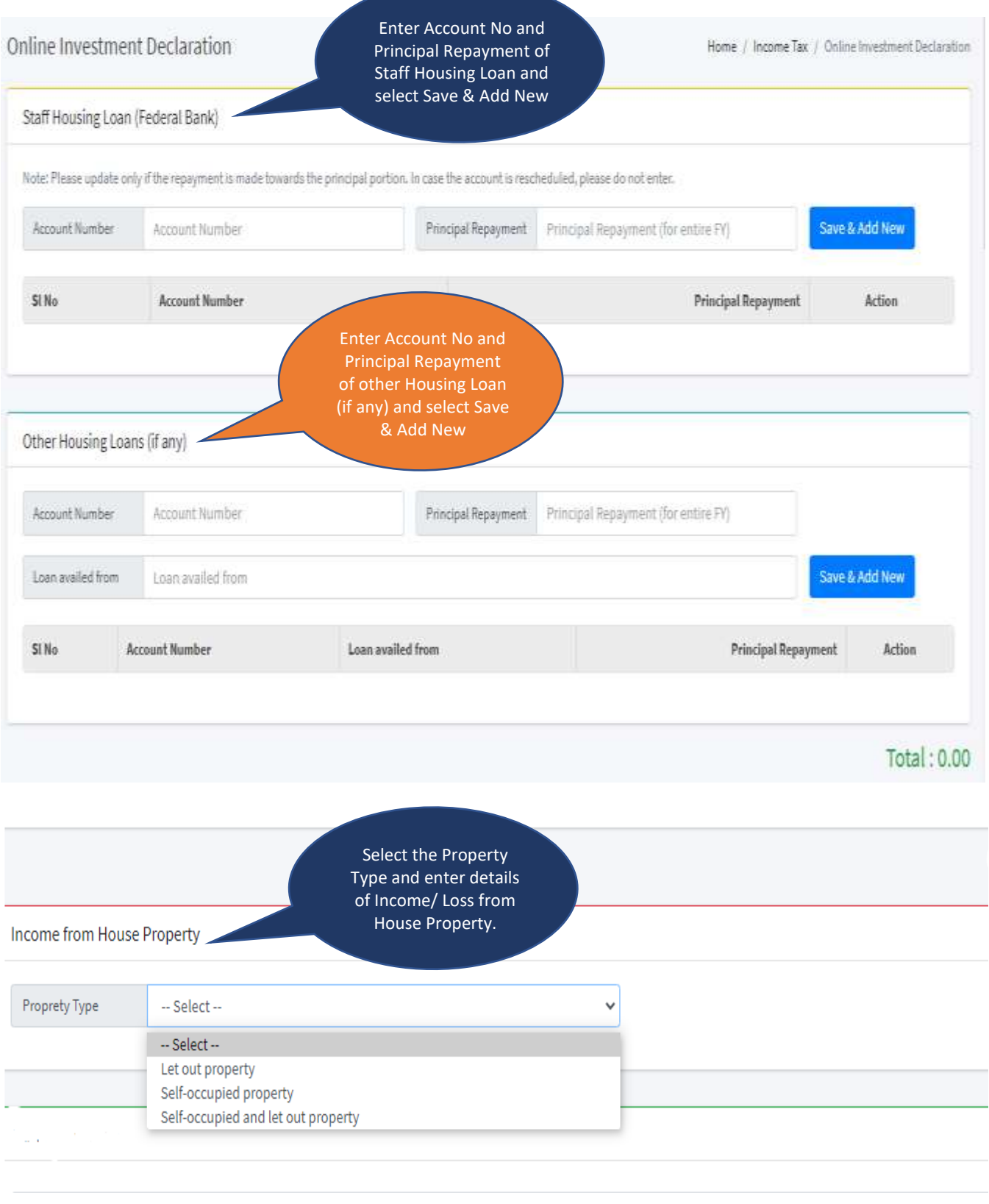

**7 |** P a g e

**amount for applicable**  Other Deductions **cases**Si No Element Name Amount Description **BANKDEP** Bank Deposits under 80 C  $\mathbf{1}$  $\overline{0}$  $\overline{2}$ **HLDIRECT** Housing Loan (Principal repayment)  $\ddot{o}$  $\overline{3}$ INSNORM Insurance Premia (Normal Scheme)  $\vec{a}$ INSPENS  $\overline{4}$ Insurance Premia (Pension Scheme)  $\alpha$  $\overline{\mathsf{s}}$ BOTTA Int on dep in saving account  $\alpha$  $\overline{6}$ INTEDLN Interest on Education Loan  $\alpha$  $\tau$ BOCCG Investment under equity saving  $\alpha$  $\overline{8}$ 80CCD(1B) Contribution To New Pension Scheme  $\alpha$ 9 **BODD** Medical Treatment Handicapped Dependent  $\overline{0}$ 10 **RGU** Medical Treatment Permanent Disability  $\overline{0}$  $11$ **BOD** Mediclairy  $\alpha$  $12$ soee Interest On Residential Property o.  $13$ MFORD Mutual Fund (Ordinary Scheme)  $\alpha$  $14$ MEPEN Mutual Fund (Pension Scheme)  $\alpha$  $15$ NSC NSC Fresh Investment ö. të OTHINV Other Investments  $\alpha$ 17 ppg **Public Provident Fund** o 18 TUTFEE Tuition Fee (Max 2 children) ö ULIPINV 19 LIEIP  $\circ$  $^{20}$ BÓG Deduction under donation **Click Submit to complete online investment declaration** Submit Investment Declaration

**Enter the** 

**Step 5** – After entering the Online Investment Declaration, press submit button to complete the process. The entry will route to the Admin and upon successful verification, the user will receive an E-mail update.

#### Proof Upload

<span id="page-8-0"></span>**Step 1** – Select the *Proof Upload* Tab from Income Tax Portal

**Step 2** – Details entered in Online Investment Declaration will be displayed automatically displayed here.

**Step 3** – For Staff Housing Loans, the Principal Repayment amount and Interest details will be automatically generated from MIS and displayed. The user has to confirm the value. In case there

is difference in the amount entered initially (while submitting Online Investment Declaration) and the amount fetched from MIS value, the entered amount should be corrected to match MIS value before confirming. Proof need not be uploaded for these items.

**Step 3** – other Housing Loans, the Principal Repayment details will be automatically generated from MIS and displayed. The user has to confirm the value and upload proof supporting the value entered.

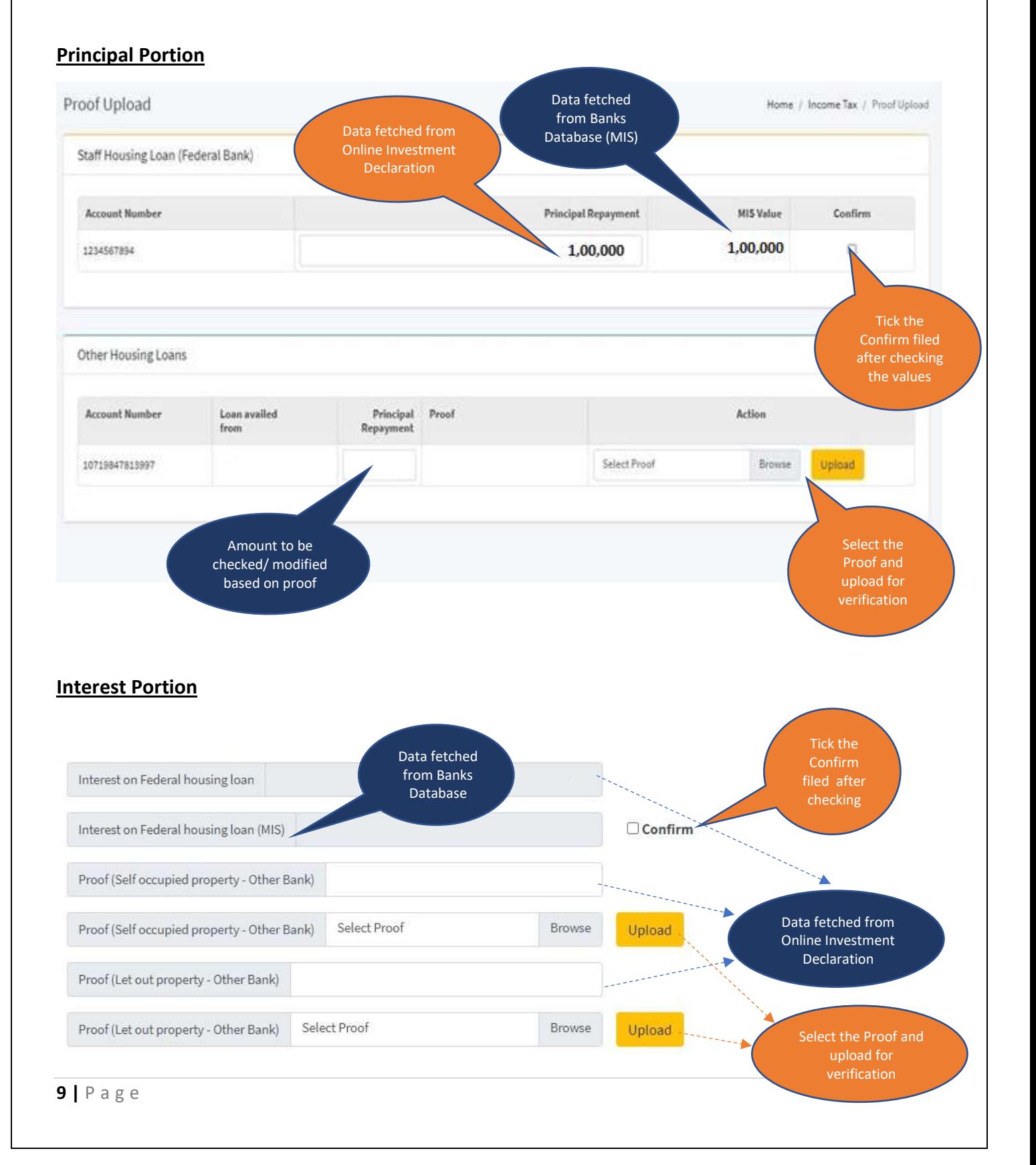

**Step 4** – The value entered in Online Investment Declaration corresponding to other Investments will be displayed . The user has to upload proof corresponding to the values entered.

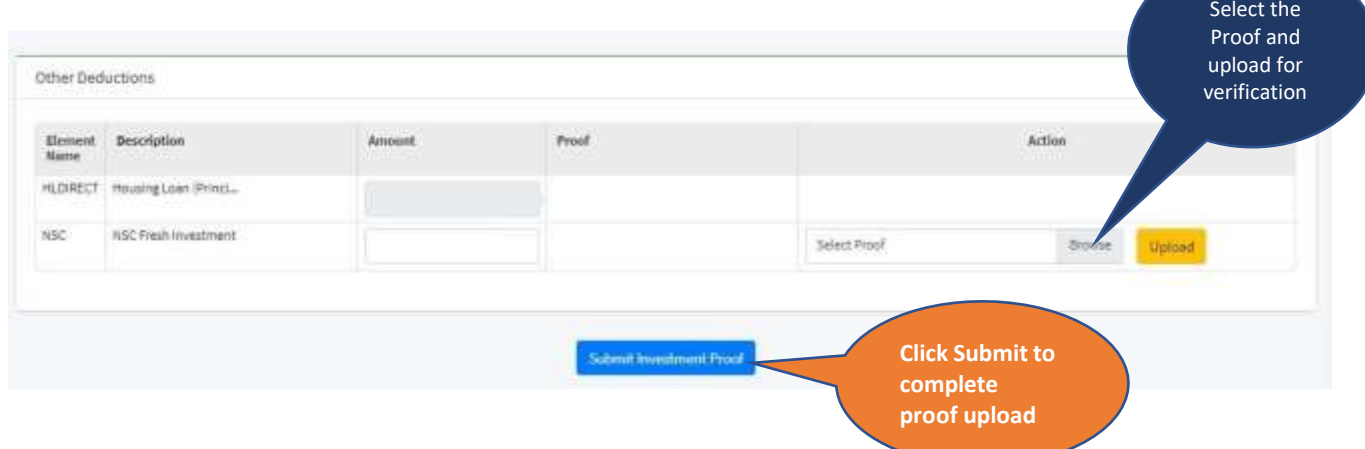

**Step 5** – After entering and uploading proof for various investments, press submit button to complete the process. The entry will route to the Admin and upon successful verification, the user will receive an E-mail update.

Form 16

#### <span id="page-10-0"></span>Select the *Form 16* Tab from Income Tax Portal to download Part A and Part B of Form 16

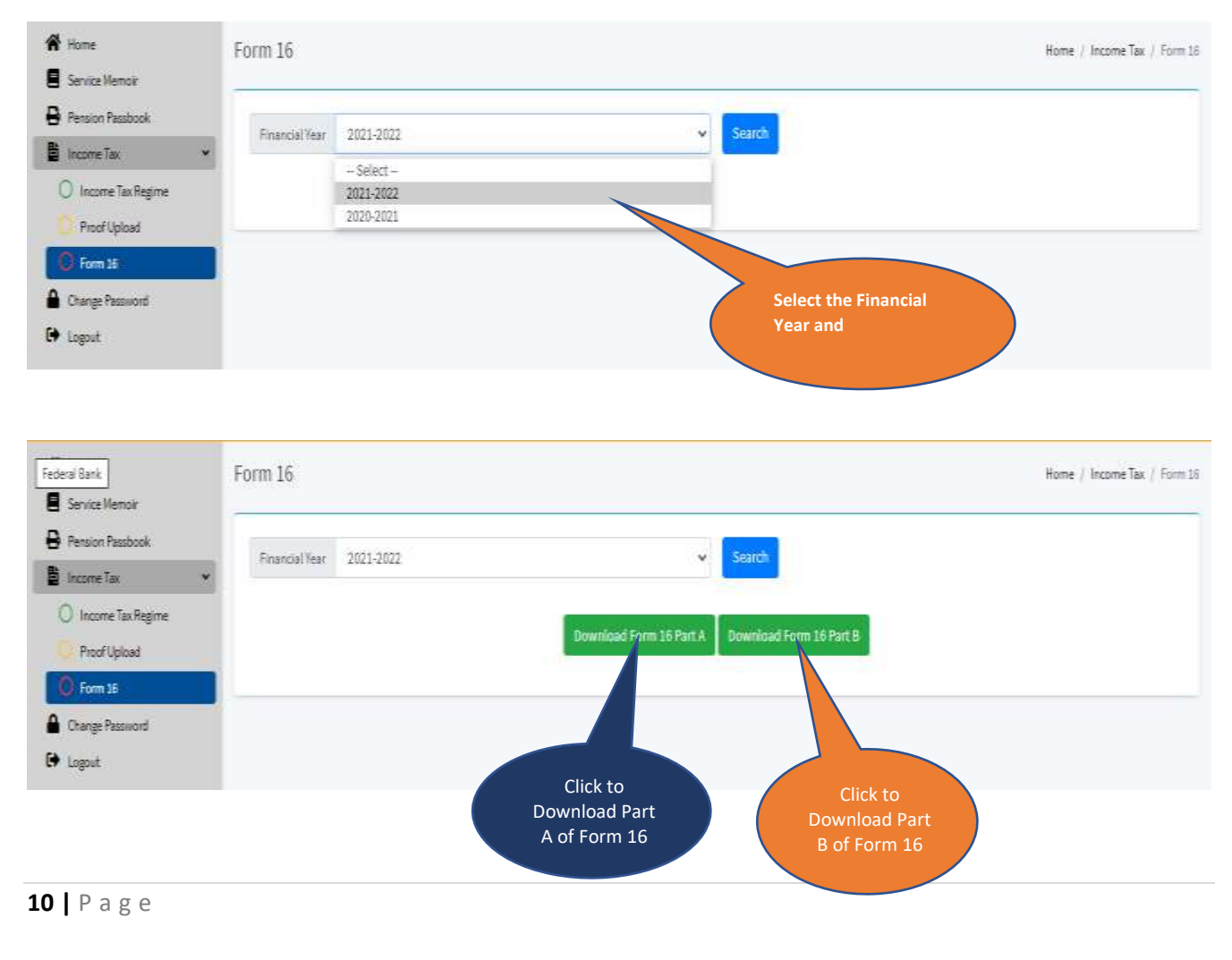

### <span id="page-11-0"></span>3.5.Pension Passbook

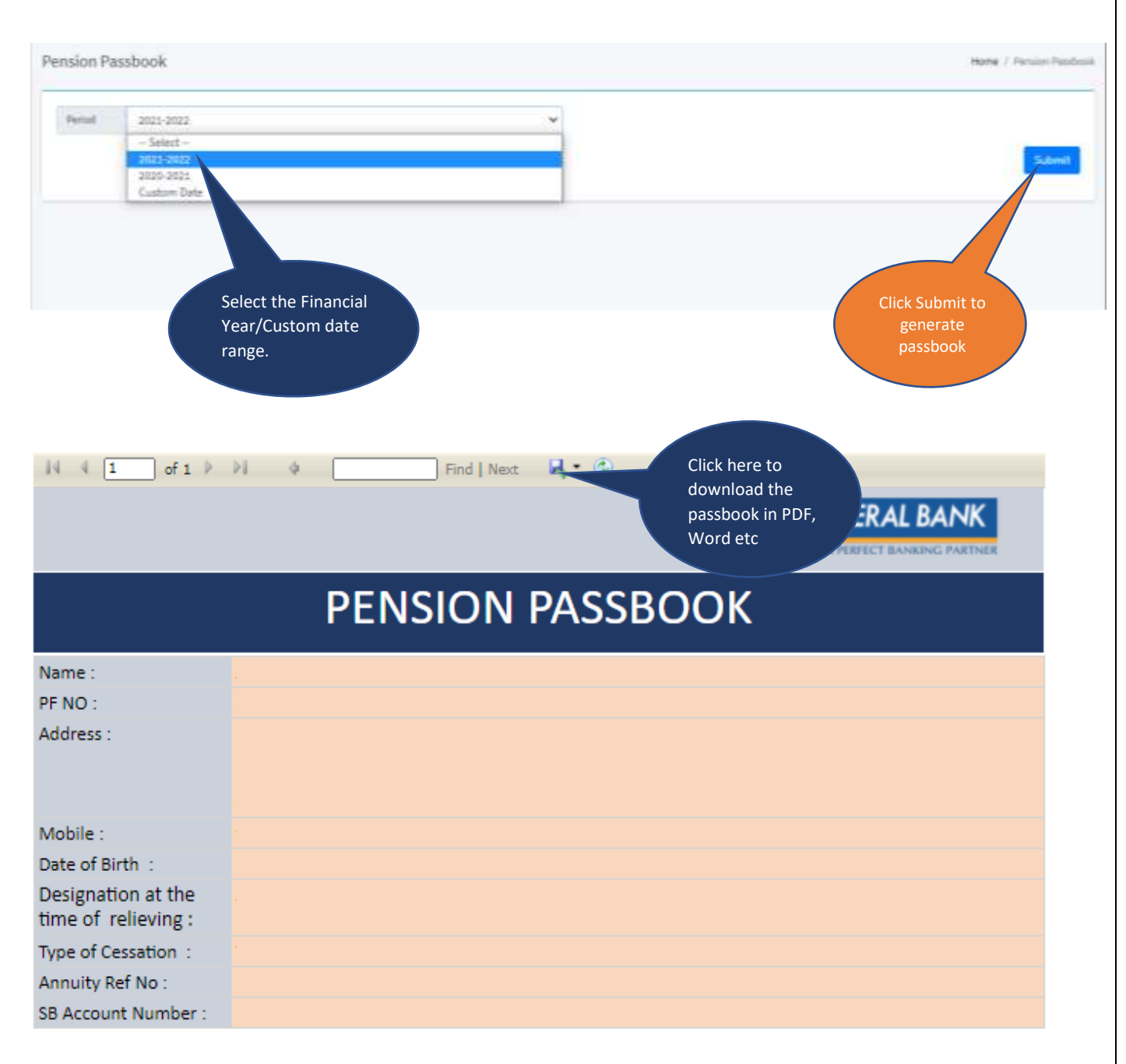

#### Pension Statement for the Financial year 2021-2022

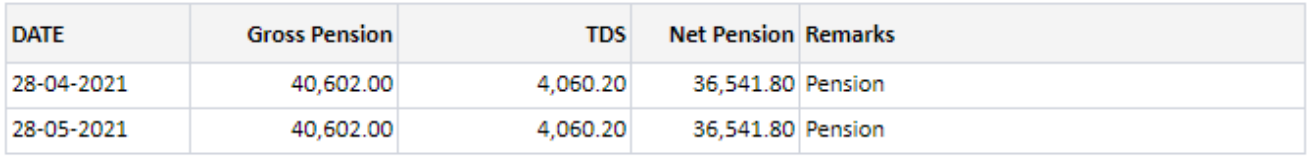

#### Total Pension Credited for the period : 73,083.60

### <span id="page-12-0"></span>**4. Important Dates**

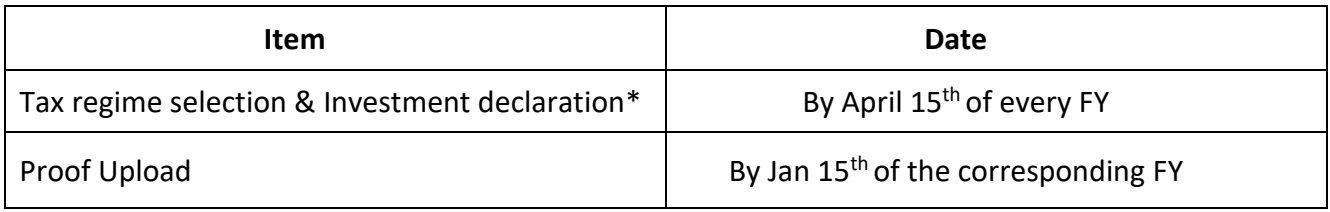

\*For the FY 21-22, the last date for selecting Tax regime and online Investment declaration would be 15th of July 2021.

### <span id="page-12-1"></span>**5. Contact us**

E-mail: - [trust@federalbank.co..in](mailto:trust@federalbank.co..in) Phone : - 0484-2634263

--------------------------------------------------------------------------------------------------------------